## Welcome to the InTime Portal User Guide

This portal offers:

- Submission and approval of your timesheets and expense claim forms (where applicable)
- Viewing placement details for the contractors working for you
- Viewing and reprinting of your invoices and remittance advice slips
- You can access on your mobile via the URL: <a href="https://tsportal.redglobal.com">https://tsportal.redglobal.com</a>

# Accessing InTime

When your online account has been activated, an automated email is sent to you with your username and the link to InTime.

Your password will follow is separate email.

When you click on the InTime link in the initial email the below login screen will appear.

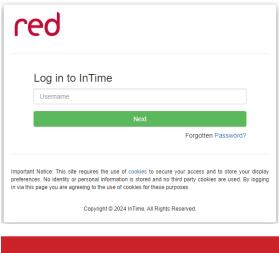

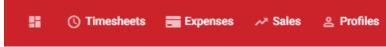

The navigation menu is located across the top of the page.

### How do I approve a contractor's timesheets?

1. There are two methods for seeing the timesheets that are awaiting your approval:

Your InTime home page dashboard contains a tile informing you of the number of timesheets that require authorisation. Click the tile to view the timesheets.

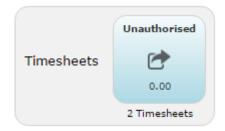

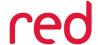

From the menu bar, click Timesheets > Authorise.

If there are timesheets awaiting authorisation, the Authorise link in the drop down menu is in bold and the number of timesheets awaiting authorisation is displayed in brackets to the side.

Selecting 'Authorise' from the drop down menu will take you to the timesheets awaiting approval.

2. To select the timesheets you wish to approve, simply tick the box beside each timesheet or click 'Authorise' on the column header to add a tick beside all of the timesheets on view.

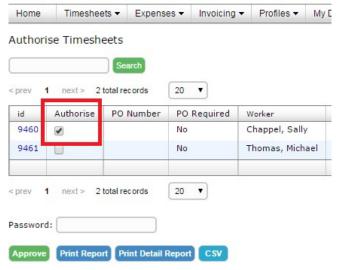

- 3. Once the timesheets have been selected, complete the Password field at the bottom of the screen with the same password you used to login.
- 4. Click Approve. The timesheets are now approved and will be removed from the list of timesheets awaiting approval.

#### How do I approve a contractor's expenses?

The process for approving a contractor's expenses is similar to that of approving timesheets.

1. There are two methods for seeing the expense items that are awaiting your approval.

#### Either:

Your InTime home page dashboard contains a tile informing you of the number of expense items that require authorisation. Click the tile to view the expense items.

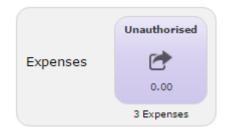

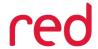

Or;

Authorise Expense Sheets

From the menu bar, click Expenses > Authorise.

If there are expenses awaiting authorisation, the **Authorise** link in the drop-down menu is in bold and the number of expenses awaiting authorisation is displayed in brackets to the side.

Selecting 'Authorise' from the drop-down menu will take you to the expenses awaiting approval.

2. To view the items included within each expense claim, click the expense ID number. This will bring you to a new screen which will display the full detail of the expense claim.

next > 2 total records < prev id Description Approve Items Placement Receipt Date 5 465 Sally Chappel 000111 26/04/2015 Michael Thomas 0004444 26/04/2015 5 466 10 < prev next > 2 total records Rejection Reason: Password: \* Amounts shown in currencies other than claim currency are indicative and have been c Expense Claim Approvals History Expense Claim 465 - Mrs Sally Chappel Submitted **Client: Universe Computing** Placement: 000111 Period: 20/4/15 - 26/4/15 Category Receipt Date 87352 Mileage 20/04/2015 Travel to client site 30 0.43 12.75 Submitted on 01/05/2015 10:37:34 by Mrs Sally Chappel No Receipt 87353 Mileage 21/04/2015 Travel to client site 30 0.43 12.75 Submitted on 01/05/2015 10:37:34 by Mrs Sally Chappel No Receipt 87354 Mileage 22/04/2015 Travel to client site 30 0.43 12.75 Submitted on 01/05/2015 10:37:34 by Mrs Sally Chappel No Receipt 87355 Mileage 23/04/2015 Travel to client site 30 0.43 12.75 Submitted on 01/05/2015 10:37:34 by Mrs Sally Chappel No Receipt 87356 Mileage 24/04/2015 Travel to client site 0.43 Submitted on 01/05/2015 10:37:34 by Mrs Sally Chappel Password: Reject Reason:

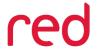

Approve Reject

3. You can approve the expenses either on the screen at point 2 by completing the password field at the bottom of the screen, or alternatively you can return to the **Authorise** screen at point 1 and select the expenses you wish to approve, in the 'approve' column put a tick in the box beside each expense, then complete the **Password** field at the bottom of the screen with the same password you used to login.

If you have any further queries, please do not hesitate to contact us.

Accounts@Redglobal.com

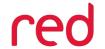

*l*...4